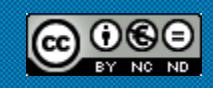

# **Xarxa Punt TIC**

MÒDUL 1 NIVELL BÀSIC Recerca i recuperació d"informació a Internet Unitat didàctica 8: El correu electrònic

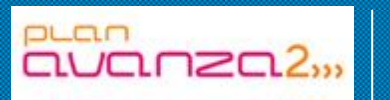

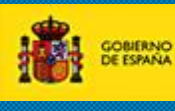

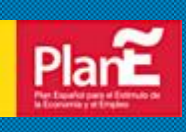

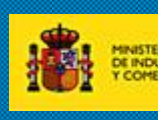

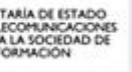

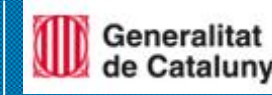

## **El correu electrònic**

El correu electrònic (*E-mail* o *Electronic Mail* en anglès) és el segon servei més usat de la Xarxa. Dues persones que tinguin accés a un compte de correu a Internet poden enviar-se missatges escrits des de qualsevol part del món a una gran velocitat. Normalment, un missatge tarda pocs segons o pocs minuts, depenent de la quantitat de text que s'enviï.

Per manejar el correu electrònic, hi ha programes com l'Outlook que estan especialitzats en aquesta tasca. Aquests programes s'utilitzen en empreses, ja que permeten treballar amb servidors de correu com Exchange.

Tot i així, com a correu personal és més còmode Gmail, Yahoo o Hotmail. També els programes de correu com Outlook o Incredimail poden configurar-se per utilitzar aquests comptes.

## *Hoaxes, virus i estafes per correu*

Pots rebre virus per correu, però avui dia és més fàcil rebre un "*hoax*", és a dir, una mentida que algú difon per Internet en un correu electrònic; la difusió d'aquest *email* de notícies falses és el que fa de virus, és a dir, si tu ho difons als teus coneguts, estàs fent de virus:

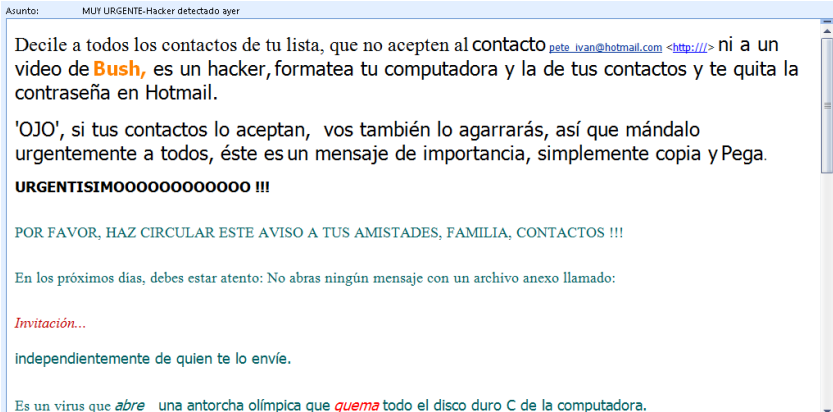

Cerca a Internet la paraula "*hoax*" per saber les últimes mendides que hi ha.

Pel que fa als virus, avui dia els antivirus detecten els virus als *emails*, però per regla general, mai s"ha d'obrir un document adjunt d'un correu que no sigui de fiar, o bé, fer clic a un enllaç que hi hagi al text del correu, ja que l'enllaç pot executar un virus en fer clic. Si bé és necessària una confirmació per executar un programa, si desconeixem el que és, podem donar aquest permís sense voler. Moltes vegades els missatges amb virus adjunts i enllaços a virus afirmen que són un servei de Microsoft, la qual cosa és falsa:

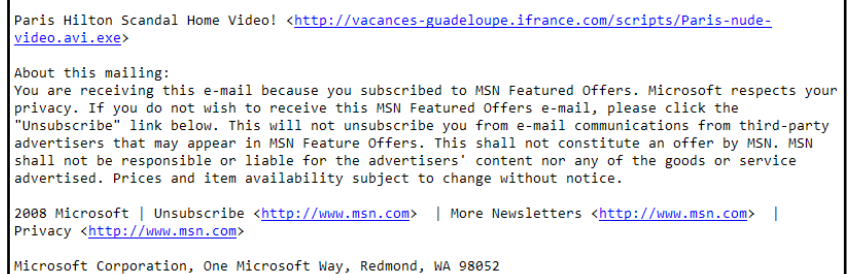

Una estafa molt estesa és demanar-te les teves dades bancàries per correu electrònic, o demanar-te les contrasenyes i PIN, simulant que el teu banc ha tingut una errada i que per poder recuperar les teves dades els hi has d'enviar. Evidentment, si respons aquest correu, les dades no van al banc, sinó a l'estafador, que les farà servir per deixar sense diners al teu compte bancari. A això s"anomena *phishing*:

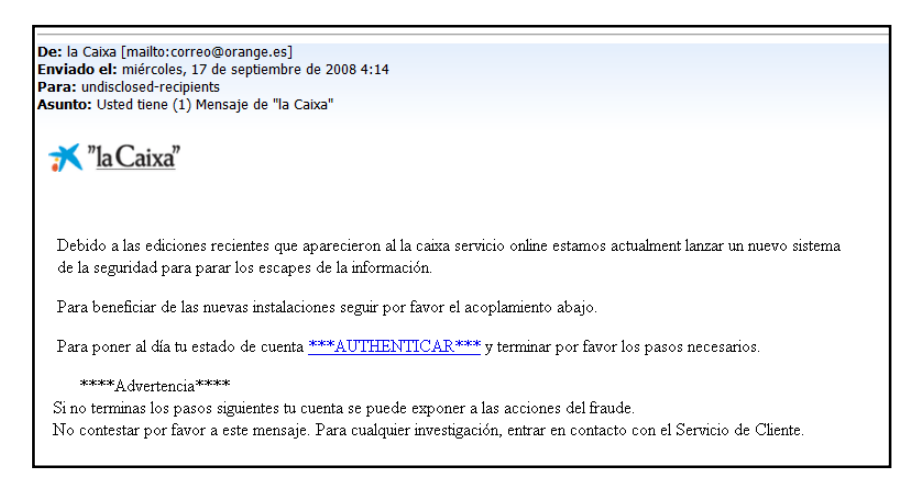

En fer clic a l"enllaç que et proposen, et porten a una pàgina web que simula ser la de La Caixa:

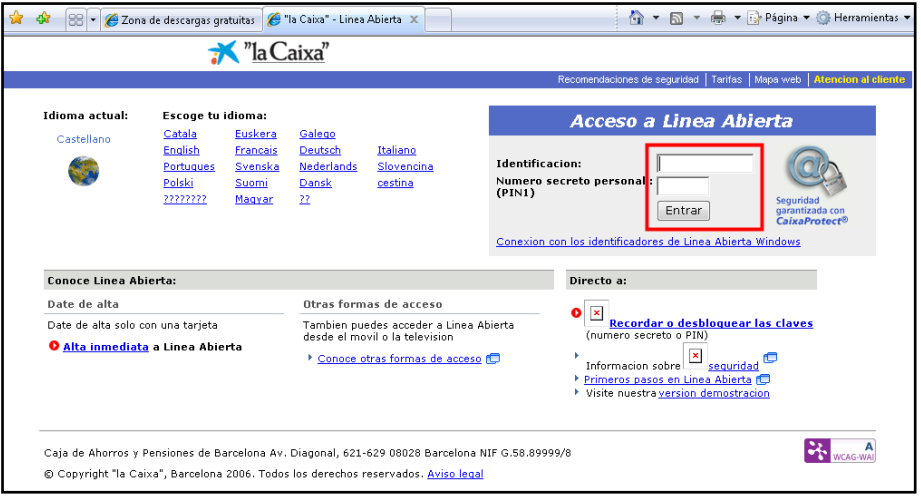

Quan teclegis la teva identificació i número secret (zona marcada a la imatge), aquestes dades s"enviaran als estafadors, que entraran al teu compte i

intentaran deixar-te sense diners. Heus aquí un altre exemple, un *phishing* suposadament de Bankinter que demana les teves dades bancàries:

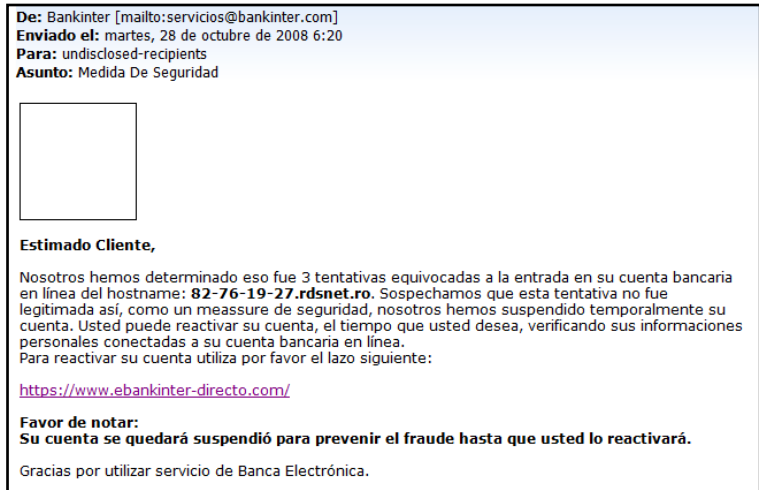

Empreses fictícies intenten reclutar teletreballadors a través d'*e-mails*, xats, irc i altres mitjans, oferint-los no només treballar des de casa sinó també altres sucosos beneficis. Les persones que accepten l'oferta es converteixen automàticament en víctimes que incorren en un greu delicte sense saber-ho: el blanqueig de diners obtinguts a través de l'acte fraudulent de *phishing*. Perquè una persona pugui donar-se d'alta a aquesta classe d'empreses ha d'emplenar un formulari en el qual indicarà, entre altres dades, el seu nombre de compte bancari. Això té la finalitat d'ingressar al compte del treballador-víctima els diners procedents d'estafes bancàries realitzades pel mètode de *phishing*. Una vegada contractada, la víctima es converteix automàticament en el que es coneix vulgarment com *muler*. Més información del *phishing* a: es.wikipedia.org/wiki/Carding.

Un exemple de correu en què s'especifica aquest tipus de treball:

# **Recerca i recuperació d'informació a Internet**

**Unitat didàctica 8: El correu electrònic**

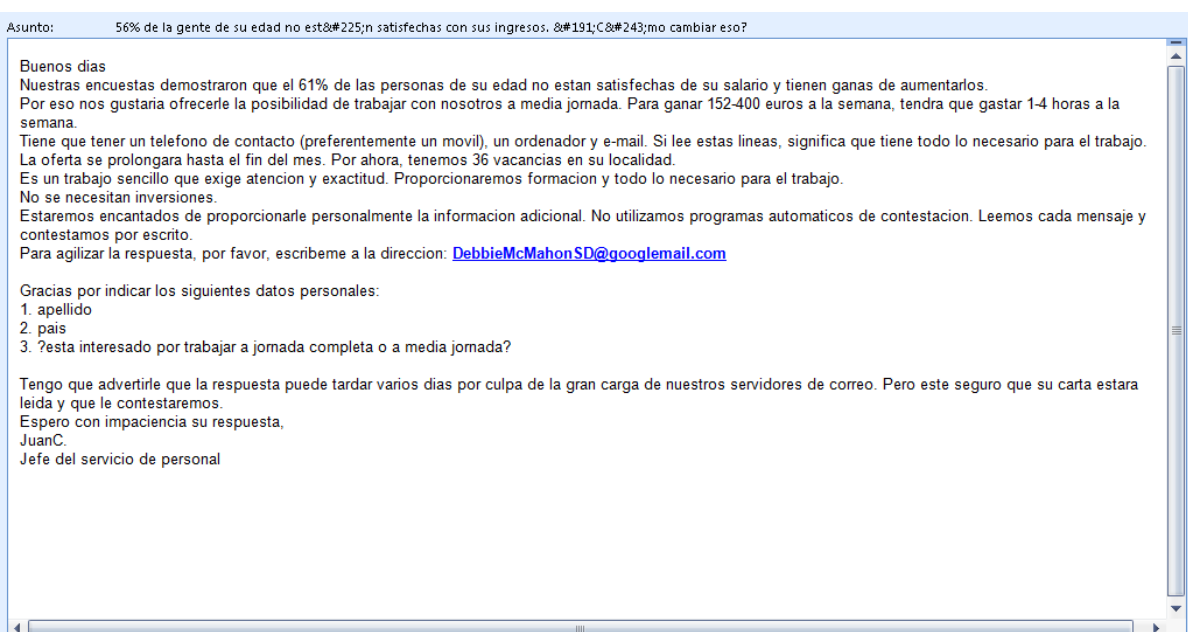

Un altre problema actual del correu és l"*spam* (correu brossa) o correu no desitjat. Outlook 2003 i 2007 (ull, no la versió d"Outlook Express) incorporen un sistema *antispam* bastant bo; per això, si tenim aquest programa, no ens farà falta instal·lar-nos utilitats *antispam*. Els correus de Google, Yahoo i Hotmail també tenen un sistema *antispam*. En general, si veiem que no rebem un correu que hauríem d'haver rebut, cal mirar sempre a la carpeta "*spam*" o "correu no desitjat" a veure si ha anat a parar aquí. Si està aquí, sempre tenim l'opció de marcar el correu d'aquesta persona com a "segur" i ja no ens arribarà com a correu brossa. Normalment els correus brossa són estafes com per exemple diplomes falsos, medicines falses, rellotges falsos, roba de marca falsificada, etc. Quan rebem un correu amb imatges, en molts programes de correu les imatges es bloquegen, això passa perquè els *spammers* detecten si algú ha llegit el seu correu brossa a partir de la descàrrega d'imatges. Si estàs segur que el correu no és un *spam*, activa les imatges (per exemple, a Outlook i Hotmail s'utilitza una barra superior):

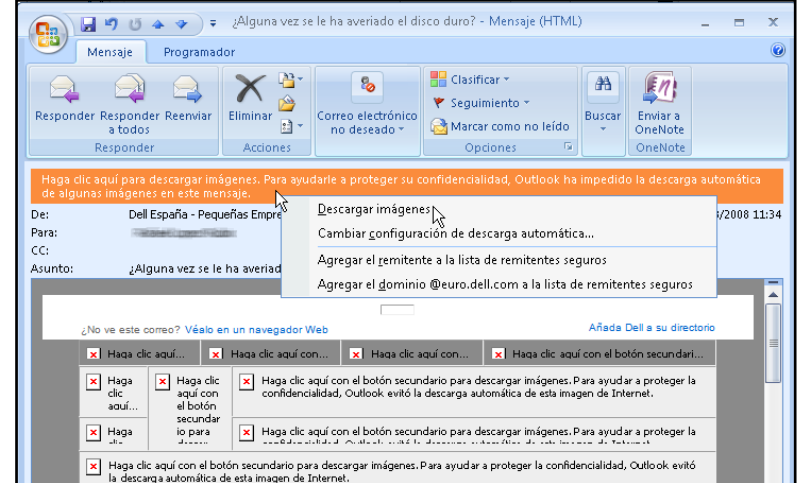

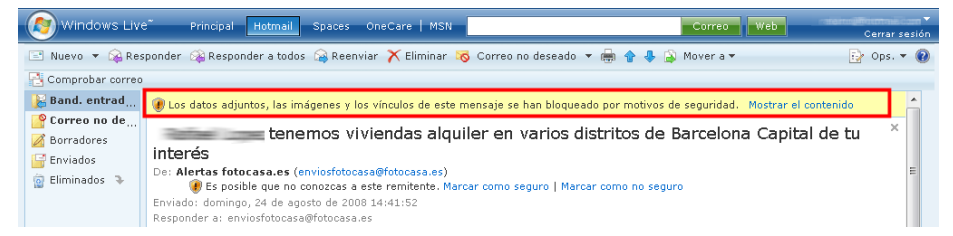

Més informació del correu brossa (*spam*) a: es.wikipedia.org/wiki/Spam.

Centrant-nos al tema del correu electrònic, aquí posem un exemple d"ús d"Outlook Express, que ja val per tots els programes de correu, ja que són tots iguals:

## *El Correu*

#### *Introducció*

Hi ha persones que pensen que Internet no és massa útil, però quan se'ls explica que poden comunicar-se amb una altra persona arreu del món en uns minuts; que fins i tot poden enviar-li fotos, so i fitxers amb gran quantitat de dades, tot això de forma fàcil i ràpida, potser canvien d"opinió. Per alguna cosa el correu electrònic o *email* és el servei més utilitzat d'Internet juntament amb el Web. Hi ha diversos tipus de comptes, POP3, IMAP i SMTP; aquí parlarem dels POP3, perquè són els més utilitzats.

El correu per Internet, igual que el correu normal, ha de ser privat, per això tots els programes per llegir el correu disposen de protecció mitjançant contrasenya, tot i que això no assegura que algú pugui interceptar el correu mentre viatja a través de la Xarxa.

#### *Funcionamient del correu*

El correu electrònic o *e-mail* és una forma d'enviar missatges entre ordinadors connectats a través d'Internet. Com la majoria dels serveis d'Internet, el correu es basa en l'arquitectura client/servidor. Anem a explicar, de forma simplificada, en què consisteix aquesta arquitectura. Els clients són els ordinadors dels usuaris que utilitzen el correu i el servidor és l'ordinador que gestiona el correu i pertany a l'entitat proveïdora del correu.

Quan algú envia un correu, primer arriba al seu servidor de correu que ho envia al servidor del destinatari, on el missatge queda emmagatzemat a la bústia del destinatari. Quan el destinatari es connecti al servidor, aquest li enviarà tots els seus missatges pendents. Per això és igual que el destinatari estigui connectat o no a Internet en el moment que se li envia un missatge.

Podem configurar el nostre correu perquè cada vegada que s'engegui llegeixi els missatges pendents o perquè els llegeixi quan premem el botó "Rebre". Cada vegada que es llegeix un missatge, s'esborra de la bústia del servidor i passa a l'ordinador del client.

La bústia té una grandària fixa, per tant, si s'acumulen molts missatges al servidor i el client no els llegix, la seva bústia pot bloquejar-se. Abans, però, el servidor sol enviar un missatge d'avís perquè buidem la bústia. Quan ens diuen

que un compte de correu és de, per exemple, 10 GB. es refereixen a l'espai del qual disposem a la bústia del servidor.

El procés client/servidor és més complicat del que s"exposa aquí, ja que s'envien missatges intermedis de comprovació per assegurar-se que en cada pas les dades es reben bé.

Els clients han de disposar d'un programa-client de correu, per exemple el"Outlook. El servidor és un ordinador que té un programa servidor de correu que pot atendre milers de comptes de correu. Normalment el servidor de correu resideix en una màquina diferent al servidor de pàgines web, per això pot ser que en un moment donat no funcioni el servidor web però sí el servidor de correu, o viceversa.

Un correu consta de diversos elements: l'adreça de correu de destinació, el text de missatge, fitxers adjunts, etc.

Una adreça de correu té una estructura fixa:

nom\_compte@nom\_servidor. Per exemple: andres.lopez@hotmail.com.

Cada adreça de correu és única a tot el món i no poden existir dues adreces de correu iguals.

Quan ens connectem a Internet mitjançant un proveïdor ens solen assignar un o diversos comptes de correu. També podem crear-nos comptes en llocs web que els ofereixen gratuïtament, com Hotmail, Google, Yahoo, etc. Hi ha tres formes bàsiques d'utilitzar el correu: a través d'un programa de correu, mitjançant *webmail* i la missatgeria instantània, més coneguda como *Messenger*.

Programa de correu. Per exemple Outlook, Outlook Express, Microsoft Mail de Microsoft, Incredimail, etc. Aquests són programes específics per treballar amb el correu i que hem d'instal·lar al nostre PC; la primera vegada que s'utilitzen, cal configurar-los amb les dades del compte i del servidor de correu. Per tant, només és pràctic utilitzar-los a l'ordinador del treball. Poden manejar diversos comptes alhora sense importar-los qui ens hagi proporcionat el compte. Tenen moltes més opcions que el *webmail*. En la imatge de la pàgina següent pots veure l'aspecte general de "Outlook Express.

*Webmail*. Com el seu nom indica, consisteix a utilitzar el correu des del Web. Un dels avantatges del *webmail* és que des de qualsevol ordinador que tingui connexió a Internet podem llegir i enviar el nostre correu sense haver de configurar res. Més endavant explicarem algunes coses més del *webmail*.

#### *Outlook Express (anomenat Windows Mail a Windows Vista)*

Anem a veure les característiques bàsiques d'un programa de correu, en concret l"Outlook Express, ja que és el més utilitzat. Els programes que s'instal·len són molt semblats tots, utilitzen els mateixos conceptes i el que més canvia és l'aspecte exterior i el tipus de configuració que permeten. Bàsicament, tots tenen els elements que pots veure en aquesta imatge:

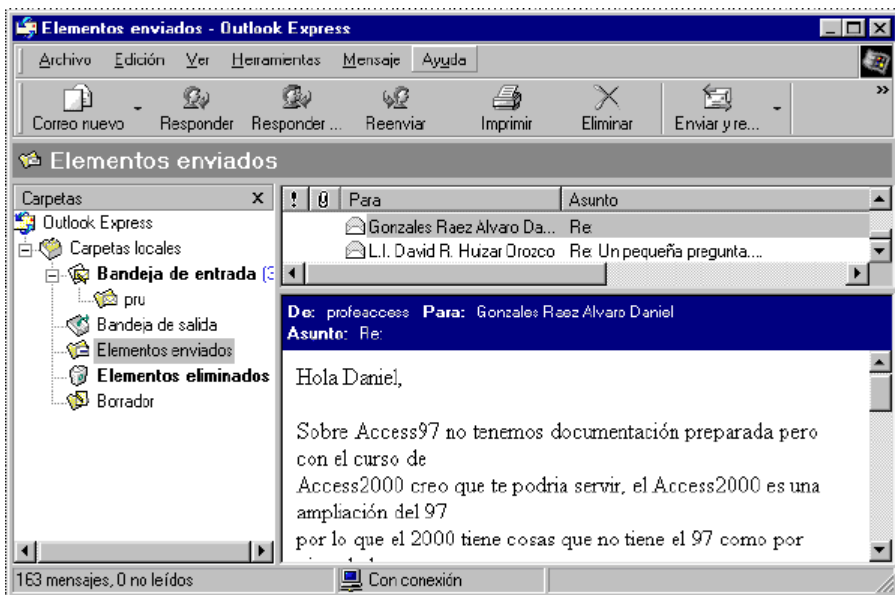

A la part superior hi ha la barra de menú que conté tots els botons d"ordre en forma de menús desplegables.

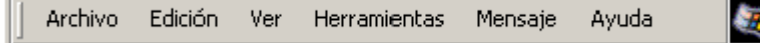

A continuació hi ha la barra d'eines amb els botons d'ordre més habituals, com "Correo nou", "Respondre", etc.

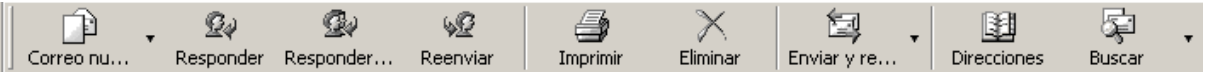

- → La següent línia ens indica la safata on estem situats, en aquest cas a la safata d'"Elements enviats".
- A continuació, a la part esquerra, tens l'estructura de carpetes i a la part dreta pots veure, a la part superior, la llista de correus que hi ha a la carpeta on estàs situat, i a la part inferior, el contingut del correu seleccionat.

Els correus s"organitzen en carpetes (safates) o bústies (*box*); hi ha les safaes següents:

- $\rightarrow$  Safata d'entrada: conté els correus que rebem.
- Safata de sortida: conté els correus que estan pendents de ser enviats.
- Elements enviats: correus que s'han enviat.
- Elements eliminats: quan esborrem els correus de la safata d'entrada van a aquesta carpeta, de la mateixa manera que els arxius eliminats van a la paperera de reciclatge. Després es pot buidar la carpeta d'Elements eliminats o tornar a utilitzar algun correu.
- Esborrany: quan redactem un correu però no el volem enviar encara, el guardem a esborranys per redactar-lo més tard i enviar-lo.
- **→ Correu no desitjat: aquí va a parar l'spam o correu brossa detectat per** Outlook, però no tot l"*spam* és detectat.

#### *La barra estàndard*

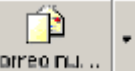

Correo nu... Correu nou o Redactar. Per crear un nou correu. Entrem a un editor de text similar a Microsoft Word, però més senzill. Ho veurem amb detall al punt següent.

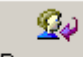

Responder Respondre. Per respondre el correu que tenim seleccionat o obert. Entrem a l'editor de text, però amb el camp "Per a" ja emplenat amb l'adreça que teníem oberta. També hi serà el text del missatge original. El que no hi haurà són els adjunts que tenia el missatge original.

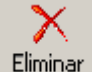

Eliminar. Passa el correu a la safata d'Elements eliminats. Per buidar aquesta carpeta cal prémer amb el botó dret damunt d"ella i triar l'opció "Buidar carpeta" "Elements eliminats".

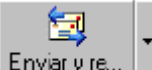

Enviary re... Enviar i rebre. Mitjançant aquest botó pots, amb un sol clic, enviar els correus pendents i rebre correus nous. Si vols només rebre o només enviar, pots fer-ho amb el triangle de la la dreta del botó. Si tens diversos comptes definits també et permet triar sobre quin compte actuar.

∖ହ

Reenviar Reenviar (*Forward*). Per enviar a una altra adreça el correu que tenim seleccionat o obert. A diferència de l"opció "Respondre", el reenviament inclou els adjunts que vénen al missatge original.

# ☜

Responder... Respondre a varis (o a tots). Per respondre al correu que tenim seleccionat o obert però en el cas que hi hagi més d'un remitent.

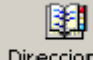

Direcciones Adreces. Obre la carpeta d'adreces. Aquí podem guardar les adreces de correu que utilitzem freqüentment. La carpeta d'adreces permet donar d'alta, de baixa i modificar adreces. La veurem més endavant.

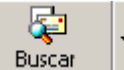

Cercar. Permet buscar correus a les carpetes; podem buscar-los de diferents maneres, per exemple, per l"adreça, per l'assumpte, per data, etc.

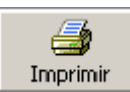

Imprimir. Per enviar a la impressora el correu seleccionat.

#### *Redactar un correu*

Aquesta és la pantalla que apareix quan redactem un correu. Els elements més importants són:

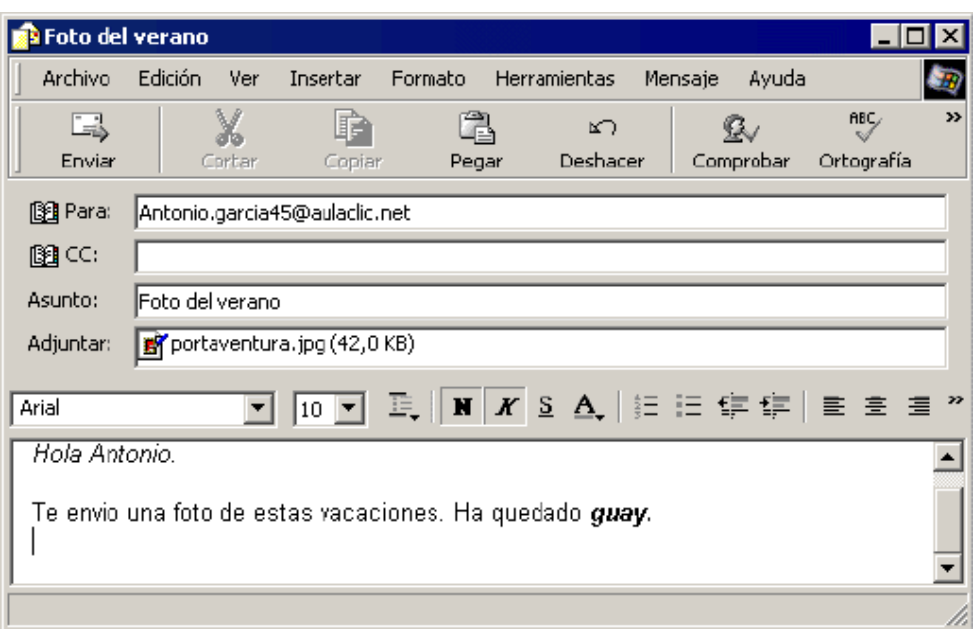

- → La primera línia conté els menús desplegables, amb els botons d'ordre disponibles. Per exemple, si vols guardar el correu que acabes de redactar en comptes d'enviar-lo en aquest moment, tens el menú "Arxiu", opció "Copiar a carpeta", i després tries la carpeta "Esborrany".
- A la segona línia hi ha les icones dels botons d'ordre més utilitzats. Per exemple, la icona per "Enviar" el correu una vegada redactat. També pots "Copiar i Enganxar" text d'altres correus o documents. La icona "Ortografia" fa una revisió ortogràfica de forma similar al Microsoft Word.

A continuació hi ha els camps que formen part del correu:

- → Camp "Per a": aquí hem de posar l'adreça del destinatari; podem posar més d'una adreça. Fins i tot es pot posar el nom d'una llista que contingui diverses adreces.
- → Camp "CC": si volem que s'enviï una còpia del correu a aquesta adreça. El destinatari sabrà que no és el destinatari principal, sinó que se li envia el correu com a còpia.
- → Camp "CCO": si volem que s'enviï una còpia del correu a diverses adreces alhora però que tots els qui reben el correu no vegin a qui s'ha enviat (a cadascun li sembla que solament l'hi han enviat a ell). Aquesta casella no apareix per defecte i es posa amb el menú "Veure".
- Camp "Assumpte": L'assumpte apareixerà a la llista del destinatari, per tant, el podrà veure sense obrir el missatge.
- Camp "Adjuntar": aquí podem col·locar un fitxer que serà enviat juntament amb el correu. Per exemple, es pot adjuntar un arxiu gràfic, .GIF, un arxiu comprimit .ZIP, un document word .DOC, etc. Per incloure un arxiu adjunt cal anar al menú "Afegir" i triar "Arxiu adjunt".

A continuació, hi ha la barra de format que conté les icones per donar format al text, com per exemple, posar negreta, canviar el tipus de lletra, etc, Aquesta barra és similar a la barra de Microsoft Word.

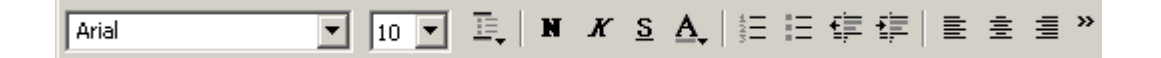

Després hi ha la zona on escriurem el text del missatge.

#### *La llibreta d'adreces*

La llibreta d'adreces ens permet tenir emmagatzemades les adreces que utilitzem amb més freqüència.

Quan necessitem escriure una adreça podem fer-ho molt fàcilment si prèviament l'hem introduït a la llibreta d'adreces. Per exemple, per crear un correu nou, n'hi ha prou amb fer doble clic a un element de la llibreta d'adreces perquè s'obri el compte de correu nou amb el camp "Adreça" ja emplenat.

En aquesta imatge pots veure la llibreta d'adreces de l"Outlook Express. La icona "Nou" permet inserir un nou element a la llibreta. També es pot afegir fàcilment una adreça des de la pantalla general de l"Outlook Express prement amb el botó dret sobre un correu i triant l'opció "Afegir remitent a la llibreta d'adreces".

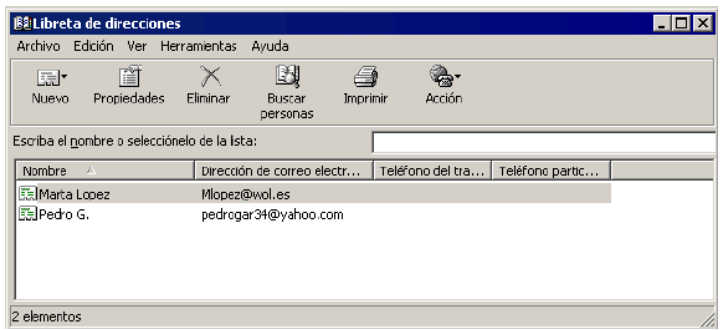

Per a cada element de la llibreta d'adreces es poden inserir moltes dades, no només el nom i l'adreça de correu. La icona "Propietats" ens mostra totes aquestes dades i també ens permet modificar-les.

En aquesta imatge pots veure les dades generals, i també pots observar que hi ha diverses solapes per a les dades de "Domicili", "Negocis", "Personal", etc.

## **Recerca i recuperació d'informació a Internet**

**Unitat didàctica 8: El correu electrònic**

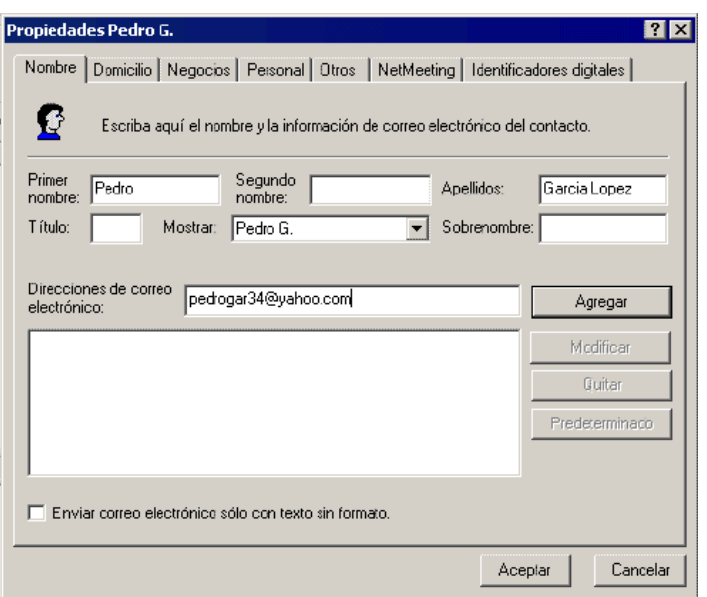

#### *Opcions.*

Els programes de correu en general, i Outlook en particular, tenen diverses opcions per adaptar-se a cada usuari particular.

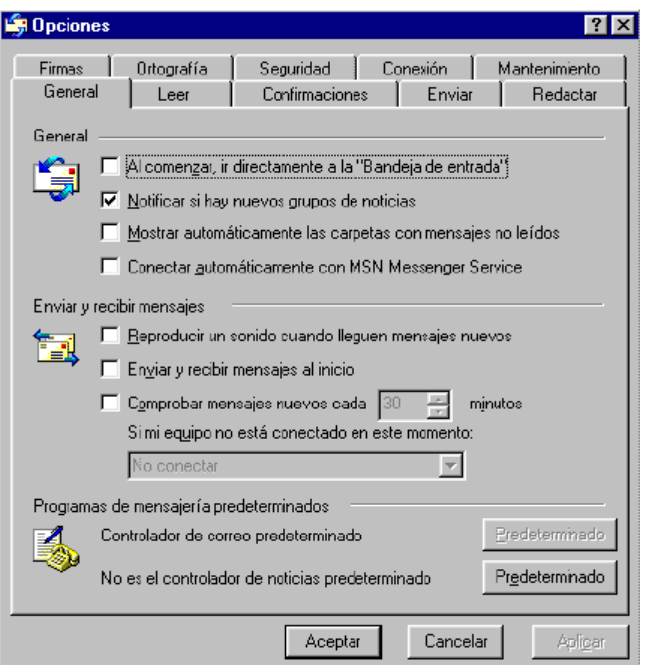

Hi ha moltes funcions que ens permeten triar diverses formes d'actuar, a través del menú "Eines" i triant "Opcions". Apareixerà una finestra amb diverses solapes sobre els diferents temes en què podem triar opcions, per exemple, "General", "Llegir", "Enviar", etc.